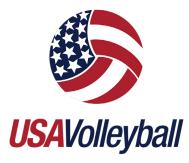

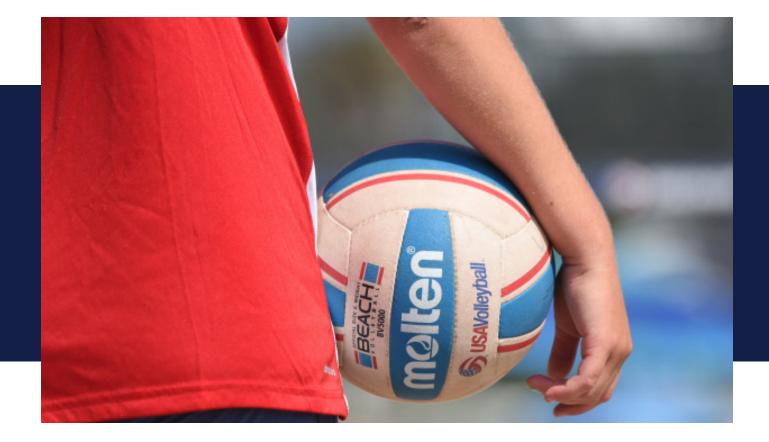

# **Club Administrator Guide**

COMPREHENSIVE GUIDE ON THE USAV MEMBER MANAGEMENT SYSTEM AND SPORTSENGINE PREMIUM HQ

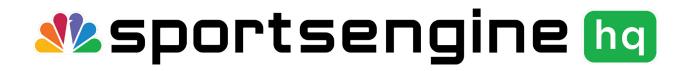

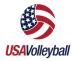

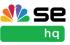

## TABLE OF CONTENTS

| Introduction                             | 1  |
|------------------------------------------|----|
| COMMONLY USED TERMS                      | 1  |
| SPORTSENGINE HQ                          | 2  |
| SPORTSENGINE HQ HOME PAGE                | 2  |
| Members                                  | 3  |
| DIRECTORY                                | 4  |
| USA Volleyball                           | 7  |
| CLUB ASSIGNMENT REQUESTS AND MEMBERSHIPS | 7  |
| SEASON MANAGEMENT                        | 8  |
| Eligibility                              | 12 |
| AES                                      | 14 |
| Additional Help Resources                | 15 |
| NEED HELP TAB                            | 15 |

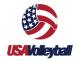

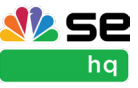

## Introduction

This guide is designed to walk a USAV Club admin through their SportsEngine HQ Account. For additional help, access SportsEngine <u>training camp</u>, <u>help center</u> or click the "Need Help?" tab while logged in to your account.

SportsEngine HQ is an easy-to-use feature that houses all of your organization's administrative tools needed for the upcoming season, including:

- The USA Volleyball Member Management System (MMS)
- Membership sharing
- Roster Submission
- AES Integration
- Player and staff information

### COMMONLY USED TERMS

- **SportsEngine HQ** The administrative area where organizational admins have access to all, if not most, of SportsEngine's tools and functions.
- Member Management System (MMS) Feature within SportsEngine HQ specific to USA Volleyball affiliated clubs and regions.
- **Member Directory** Product within SportsEngine HQ that houses and compartmentalizes organizational member data, similar to a yearbook.
- **Memberships** What a member must purchase in order to participate with USA Volleyball. A membership is made up of a Region price and a USAV price.
- Eligibility Requirements that need to be completed once a member purchases a membership. Eligibility requirements vary depending on membership level.
- Waivers An eligibility requirement that is needed at the USAV and Region level.
- **Roles** Permissions that are given to SportsEngine accounts that allow for club admins to perform administrative tasks within SportsEngine HQ, MMS, and Season Management.
- **Governing Divisions** Divisions within the MMS that teams are assigned to depending on specific division rules.
- **Division Rules** USAV established rules that segment governing divisions. Rules include: age, gender, skill, membership level, roster sizes, etc.
- **Digital Cards** A scannable digital player or staff card that allows for quick membership validation.

<sup>©2020</sup> SportsEngine, The Home of Youth Sports. All Rights Reserved. USAV\_Club\_SportsEngine\_HQ\_Guide\_JS05192023

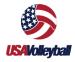

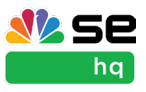

### SPORTSENGINE HQ

#### HOW TO ACCESS SPORTSENGINE HQ

- 1. Go to <u>sportsenaine.com</u>.
- 2. In the top right-hand corner of the screen, click Sign In.
- 3. Enter your email address > Next.
- 4. Enter your password > Sign In.
  - If you have forgotten your password, click **Forgot** to reset.
- 5. Once logged in, click **My Organizations** on the SE Bar.
- 6. Click the "name" of your Club.
  - You are redirected to your Club's SportsEngine HQ site.

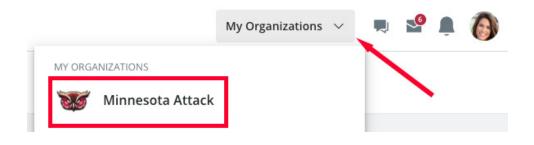

### SPORTSENGINE HQ HOME PAGE

The Dashboard provides a brief snapshot of the most important components of HQ, which includes:

#### **Registration:**

- View important registration information at a glance.
- Review registration related financials.
- Have SportsEngine's registration team create a registration experience that caters to your organization's unique needs.

#### Invoicing:

• Through SportsEngine invoices, see the money you've collected and what is still owed. This is a free tool given to all USAV Clubs.

#### **Program Listings:**

• The HQ dashboard allows you to view, manage, and promote your leagues, camps and events. This is a free tool given to all USAV Clubs.

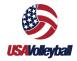

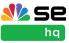

#### Learn and Grow:

These exciting new features from SportsEngine will help you grow your organization:

- Onboarding Checklist Available to premium users to help with the SportsEngine setup process.
- *Roadmap to Success* An overview of how to use SportsEngine's tools to ensure your season is successful.
- *SportsEngine Marketplace* enhance your sports life with SportsEngine's collection of apps and services.
- *Join the Community* Connect with other SportsEngine users through our forum.

| Nome     ADD A NEW PROGRAM LISTING       Members     •       Financials     •       Financials     •       Competition     •       Promotion     •       Website     •       Safety     •       Settings     •       Regarding the Success     •       On industry sperts created this guide to walk you through the states stores with other parents, athietes, coaches, and administrator                                                                                                    | Minnesota A | ttack | Your organization doesn't ha<br>Manage and promote your leagues,         |                                                                                                    |
|----------------------------------------------------------------------------------------------------|-------------|-------|--------------------------------------------------------------------------|----------------------------------------------------------------------------------------------------|
| Anarcials                                                                                                    | ome         | -     | ADD A NEW PRO                                                            | OGRAM LISTING                                                                                          |
| the constraints of the constraints of the constrai |             | ~     |                                                                          |                                                                                                    |
| istration     We've been in youth sports a long time. Below are some resources to help you build stronger relationships with your members, grow your programs, and streamline administrative tasks       motion     Image: Continue onbearding by setting up your website and registration to take full advantage of SportsCripte     Image: Continue onbearding by setting up your website and registration to take full advantage of SportsCripte       ety     Image: Continue onbearding to Success     Image: Continue onbearding to Success       op: Roadmap to Success     Image: Continue streamline administrate to take full advantage of SportsCripte                                                                                                    |             | ~     | Loorn & Grow                                                             |                                                                                                    |
| motion  Continue orboarding by setting up your website and registration to  Continue orboarding by setting up your website and registration to  Continue and advantage of SportsEngine  Continue taxes full advantage of SportsEngine  Continue taxes full advantage of SportsEngine  Continue taxes full advantage of SportsEngine  Continue taxes full advantage of SportsEngine  Continue taxes full advantage of SportsEngine  Continue taxes full advantage of SportsEngine  Continue taxes full advantage of SportsEngine Community  Context full taxes catables, and administration                                                                                                    |             | ~     | We've been in youth sports a long time. Below are some resources to help | you build stronger relationships with your members, grow your                                          |
| site Continue enbarding by setting up your website and registration to Suit up your youads with full uniform kits and spirit wear from online team stores (1) (2) (3) (3) (4) (4) (4) (5) (4) (5) (5) (5) (5) (5) (5) (5) (5) (5) (5                                                                                                    |             | ~     |                                                                          |                                                                                                    |
| bisite     isale full advantage of SportsEngine     online team stores       ety     Image: Control of SportsEngine Community     Image: Control of SportsEngine Community       tings     Our industry experts created this guide to walk you through the Context with other parents, athletes, coaches, and administrator                                                                                                    |             | ~     |                                                                          |                                                                                                    |
| ings Our industry experts created this guide to walk you through the Connect with other parents, athletes, coaches, and administrato                                                                                                    |             | ~     |                                                                          |                                                                                                    |
| ings Our industry experts created this guide to walk you through the Our industry experts created this guide to walk you through the                                                                                                    |             |       |                                                                          |                                                                                                    |
|                                                                                                    |             | ~     | Our industry experts created this guide to walk you through the          | 6 Join the SportsEngine Community<br>Connect with other parents, athletes, coaches, and administrators |

## Members

The Members tab is a free SportsEngine feature that is important to the MMS. Members features the following:

- **Directory:** Where player and staff information is kept.
- **Memberships:** The area where you view/send membership invites and view eligibility.
- **Permissions and Newsletters:** The area in which website permissions are managed. This is only applicable for Clubs using SportsEngine as their website provider.

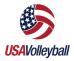

## Club Administrator Guide

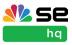

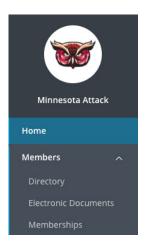

### DIRECTORY

The Member Directory is home to your organization's Members. Members are added into the Member Management system, through manual entry, or import.

#### HOW TO SEARCH/VIEW MEMBERS

- 1. Sign in and go to "SportsEngine HQ."
- 2. From the left navigation menu, click on **Members > Directory.** 
  - Use the search bar to find specific members by inputting their name or email address.
- 3. Under the *Name* column, click on the "name" of the member.
- 4. Scroll down to view member contact information or click the sub tabs to see memberships, roster history, and more.

|                            | Directory                 |                    |                             |                    |
|----------------------------|---------------------------|--------------------|-----------------------------|--------------------|
|                            | People Clubs Groups and F | Rosters Admins     |                             |                    |
| North Country Demo<br>Site |                           |                    |                             |                    |
|                            | Search by Name or Email   |                    |                             | ADD PERSON MESSAGE |
| Members 🔿                  | 251 Members               |                    |                             |                    |
|                            | Name 🔺                    | Profile Status ① o | Email o                     | SportsEngine ID o  |
|                            | o 😡 🚥 👦                   | $\odot$            | en construction adaptations | \$10.7%(c.000078)  |
|                            |                           | Pending ~          |                             |                    |

#### HOW TO MESSAGE INDIVIDUAL MEMBERS

- 1. Sign in and go to "SportsEngine HQ."
- 2. From the left navigation menu, click on Members > Directory.
- 3. Under the *People* sub tab, search for the member you'd like to message by their name or their email address.
- 4. Select the member(s) you'd like to email.
- 5. In the top right corner, click **Message.**
- 6. Input your message and click Send.

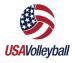

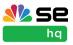

#### HOW TO CREATE A GROUP

- 1. Sign in and go to "SportsEngine HQ."
- 2. From the left navigation menu, click on **Members > Directory.**
- 3. Under *Directory*, choose the **Groups and Rosters** sub tab.
- 4. In the top-right corner, click **Add Group**.
- 5. Input the "Group Name," select the "Privacy Setting" and click Add.
- 6. On the right side, click on the **three dots**.
- 7. Choose Add Group Members.
- 8. Type in the "names" of the members you want to add to the group and click Add.

#### HOW TO CREATE A SMART GROUP

- 1. Sign in and go to "SportsEngine HQ."
- 2. From the left navigation menu, click on **Members > Directory.**
- 3. Choose the blue **Filter** button.
- 4. Filter by a Registration, SportsEngine profiles, or a Team Roster.
- 5. Choose your data or source, then finish your filter selections. In the top-right corner, click **Message.**
- 6. Click **Done**.
- 7. A finalized list of your members will appear.
- 8. Click Add Smart Group.
- 9. Name the group and click **Add**.

#### HOW TO MESSAGE A GROUP

- 1. Sign in and go to "SportsEngine HQ."
- 2. From the left navigation menu, click on Members > Directory.
- 3. Click the Groups and Rosters sub tab.
- 4. Click the "name" of the group you want to message.
- 5. In the top-right corner, click Message.
- 6. Input your message and click Send.

#### HOW TO ASSIGN ROLES TO MEMBERS

Clubs can designate new staff as a USAV Manager to manager USAV memberships or rosters. Any user granted permissions as a USAV Manager or USAV Viewer MUST:

- Hold a valid USAV Membership
- Have signed required waivers
- Have a passed Background Screen
- Be SafeSport Certified
- Complete IMPACT Certification

To assign roles:

- 1. Sign in and go to "SportsEngine HQ."
- 2. From the left navigation menu, click on **Members > Directory.**
- 3. Search for the person that you want to assign a role to and click into their profile.

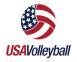

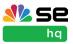

- 4. Choose the **Roles** sub tab.
- 5. Click the + ---OR--- choose Assign Role.
  - A new modal screen will appear.
- 6. Click the drop down by Select Role.
- 7. Choose a role.
  - Organization Admin: Can access your club's SportsEngine HQ
    features (Directory, Invoicing, Registration, etc.) but cannot access
    USAV affiliated data.
  - **USAV Manager:** Has access to USA Volleyball tab in HQ (cannot access your club's member directory).
  - **USAV Viewer:** Has view-only access to USA Volleyball Govering Season sub-tab (cannot access your club's member directory).
- 8. Click Save.

#### Role Functions:

| Functions                                                        | Organization<br>Admin | USAV<br>Manager | USAV Viewer  |
|------------------------------------------------------------------|-----------------------|-----------------|--------------|
| Input teams, players,<br>and staff into the<br>Season Management |                       | $\checkmark$    |              |
| Print official rosters & member cards                            |                       | $\checkmark$    | $\checkmark$ |
| View teams, players,<br>and staff within Season<br>Management    |                       | $\checkmark$    | $\checkmark$ |
| View player/staff<br>information in Member<br>Directory          | $\checkmark$          |                 |              |
| Cancel memberships                                               |                       | $\checkmark$    |              |
| Certify eligibility<br>requirements are<br>complete              |                       | $\checkmark$    |              |

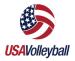

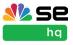

## USA Volleyball

### CLUB ASSIGNMENT REQUESTS AND MEMBERSHIPS

Clubs must send a club assignment request to individuals in order for a membership to be connected to their club. Regions can also have their own requirements for memberships connected to the USA Volleyball membership.

- 1. Navigate to "SportsEngine HQ."
- 2. Determine how you would like to send the request:
  - **Public**: Anyone with a link to purchase is able to be assigned to your club. Participants do not need to be a member of your directory.
  - **Direct**: A member must be in your directory. This allows you to have more control over who is invited and allows you to view/revoke assignments as needed.
  - Learn more about the options <u>here</u>.

#### SENDING A PUBLIC REQUEST

- 1. From the left-hand navigation menu, click **USA Volleyball > Memberships**.
- 2. On the Memberships page, click **Generate an open link**.
  - A link is generated that can be copied and shared to participants either through email or website.
  - The system determines the appropriate membership based on their profile and the data provided.

#### SENDING A DIRECT REQUEST

- 1. From the left-hand navigation menu, click **USA Volleyball > Memberships**.
- 2. On the Memberships page, click Send, view, remind, or revoke club assignments.
- 3. Select the members you want to send the club assignment to. The system sends assignments to the selected club members and determine the appropriate membership based on the data provided. Click **Send**.
- 4. Customize your message and click **Send**.
- 5. Member(s) will receive an "Accept your Assignment Request from 'your club's name'," they can then click **Accept Assignment**.
- 6. Members can also access their assignment requests in MySE on the *Home* tab under *Club Assignment Requests*.
- 7. If the individual does not already have a membership purchased, they will be directed to purchase a membership before the association is complete.

#### **REVOKING OR RESENDING INDIVIDUAL ASSIGNMENT REQUESTS**

There may be times (like when a roster becomes full) where you need to resend or cancel an individual's membership assignment.

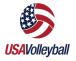

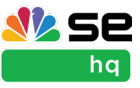

- 1. Navigate to "SportsEngine HQ."
- 2. Click USA Volleyball > Memberships > Direct Membership Assignments.
- 3. To the right of the membership invitation that needs to be resent/revoked, click the **three vertical dots** > **Send Reminder** or **Revoke**.

#### HOW MEMBERS ACCESS THEIR DIGITAL CARDS

**NOTE:** Digital cards can only be accessed on a mobile device.

There are two ways your Clubs' members can access their digital player cards.

- Through the email which is sent after player cards have been printed.
- From their SportsEngine Account.

How to Access Digital Cards via Email

- 1. From a smartphone, navigate to your email inbox and open the "[Region or Club] Membership Email."
- 2. Scroll to the bottom of the email.
- 3. Under the digital card for the member, tap **Add to Apple Wallet** ---OR--- **Add to G Pay.**

How to Access Digital Cards via SE Account

- 1. From a smartphone, open your browser and go to <u>SportsEngine.com</u>.
- 2. From the top right corner, tap **Sign In** and access your account.
- 3. Tap your profile picture or initials.
- 4. Tap My Account.
- 5. From the top-left portion of the screen, click **My Account > Profiles.**
- 6. Under the membership associated with the profile, tap the
- 7. Tap Add to Apple Wallet ---OR--- Add to G Pay.

### SEASON MANAGEMENT

A season is essentially a registration year that holds all of your Clubs' player and staff data.

#### HOW TO CREATE A SEASON

- 1. From HQ, click **Competition > Season Management**.
- 2. Click Add Season.
- 3. Enter the "Season Name," "Sport," "Start Date," and "End Date."
- 4. Click Add Season.

#### HOW TO CREATE DIVISIONS

- 1. Click the **Divisions** tab.
- 2. Click Add Divisions. Enter the "Division Names" for each.
- 3. Click Add Divisions when completed.

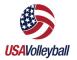

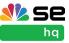

#### HOW TO CREATE TEAMS

- 1. Click the **Teams** tab to begin creating teams manually.
- 2. To the right of the team search, click the **three vertical dots**. You'll be able to either **Add Teams** or **Import Teams**.

#### How to Add Teams manually

- 1. Choose the **Add Teams** option.
- 2. Enter the "team name" and choose the "division."
- 3. Repeat step 2 until all teams have been created.
- 4. Click Create.

#### How to Import Teams

Download and fill <u>this template</u> before completing this step. The following fields are included:

NOTE: An asterisk (\*) indicates a required field.

- \*Team Name
- \*Team Role (Player/Staff)
- \*First Name
- Middle Name
- \*Last Name
- Suffix
- \*Email (example@example.com) NOTE: Please use the correct email address for either the staff member or the player's parent/guardian.
- \*Date of Birth (YYYY/MM/DD format)
- \*Gender (Male, Female, Non-Binary or abbreviations i.e. M, Male, B, Boy)
- Address
- City
- State
- Postal Code
- Country

To start the import:

- 1. Navigate to "SportsEngine HQ".
- 2. In the left-hand navigation, click **Competition > Season Management**.
- 3. Within the desired season, click **Teams**.
- 4. Click the **Add Teams** button.
- 5. Click **Import Teams**.
- 6. Download the team template file.
- 7. Enter the "Division," "Team Name," and "Gender" into the file and save it.
- 8. Click Add File and find the saved .csv template file.
- 9. Click the green **Next** button.
- 10. The file will upload. Match up the CSV "File Headers" with the "Category" to im-

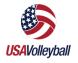

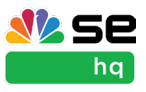

port the information correctly.

- 11. Click the green **Next** button.
- 12. Resolve any errors, and click the green **Next** button.
- 13. Resolve any duplicates, and click the green **Next** button.
- 14. Click Import.

#### HOW TO ROSTER TEAMS

- 1. In the left-hand navigation, click **Competition > Season Management**.
- 2. Find the desired season, and click **Rostering**.
- 3. Under People, use the Assign drop-down to select players or staff.
- 4. If desired, search for a member by name.
- 5. To narrow the search, click the **Filters icon**.
- 6. The main filters are Select a List of People, the desired birthdate range, gender, and roster status.
- To set extra filters based on profile and/or membership information, click Advanced Filters > Add Filter and use the drop-downs to set the desired filter options.
- 8. To set the filters as default, check the Save Filters box.
- 9. Click Apply.
- 10. Check the box(es) by the member(s) to select them.
- 11. To roster, click the **add person icon** and select the team, or drag and drop the member(s) into the proper team.
- 12. A notification shows up when the roster is successful.

#### HOW TO SHARE A SEASON

**NOTE:** If USA Volleyball has not yet opened the season, you will not be able to join.

- 1. From the *Overview tab*, click **Connect** to share the season with the affiliated organization.
- 2. Choose "USA Volleyball" and the "Season" to connect with.
- 3. Click Save.

Once the season is shared, the *Affiliation Status* column is visible. While the team is not submitted, the column is blank. Once the team is submitted, the status displays as *Done* or *Needs Attention*.

#### HOW TO SUBMIT OFFICIAL ROSTERS

- 1. Sign in to your account and go to "SportsEngine HQ."
- 2. On the left-hand navigation, click **Competition > Season Management.**
- 3. Locate the desired season and click **Teams.**
- 4. Click Share Roster.
- 5. Check that the organization and division are correct. Click **Next**.
- 6. Choose the "Staff Role" from the drop-down.
- 7. Click Next.

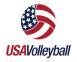

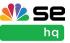

#### 8. Review the Roster and click **Share**.

**NOTE:** Your USA Volleyball League will be notified to approve or deny the rosters you have submitted to their League.

#### HOW TO VIEW DIVISION RULES

**NOTE:** Divisions are created by USA Volleyball that include guidelines such as age, gender, or grade. Click <u>HERE</u> to learn more about division rules.

- 1. Sign in and go to "SportsEngine HQ."
- 2. From the left navigation menu, click on **Competition > Season Management.**
- 3. Under the season you'd like to view, click **Divisions.**
- 4. From here, you will see the following:
  - Division Name;
  - Division Code;
  - Player/Staff Maximum per Team;
  - Player/Staff Minimum per Team;
  - If Players/Staff require approval;
  - Gender;
  - Age;
  - Head Coach Yes/No;
  - Multi-Team Rule;
  - Player/Staff Membership Eligibility;
  - Team Fee Paid.

#### HOW TO VIEW SUBMITTED TEAM DATA

- 1. Sign in and go to "SportsEngine HQ."
- 2. From the left navigation menu, click on **Competition > Season Management.**
- 3. Under the season you'd like to view, click **Teams.**
- 4. From here, you are able to view:
  - Team names,
  - Club names,
  - Governing divisions,
  - Approved staff/players,
  - Roster statuses

NOTE: Click the team "name" to view the roster.

#### HOW TO EXPORT TEAM DATA

- 1. Sign in and go to "SportsEngine HQ."
- 2. From the left navigation menu, click on **Competition > Season Management.**
- 3. Under the season you'd like to view, click Teams.
  - (Optional) Use the filters option to sort by Roster Status, Teams, or Gender, etc.
- 4. In the top-right corner, click **Export People.**
- 5. Choose to Export Current View or Export All.

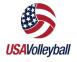

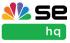

- Export Current View: Only shows data you filtered by.
- Export All: Shows all data.
- 6. Click **Export.**
- 7. Navigate to your email inbox.
- 8. Open the email from SportsEngine labeled "Member Management System is ready for download."
- 9. Click Download Now.
- 10. Open your downloaded CSV file.

#### HOW TO PRINT ROSTERS

- 1. Sign in and go to "SportsEngine HQ."
- 2. From the left navigation menu, click on **Competition > Season Management.**
- 3. Under the season you'd like to view, click **Teams.**
- 4. Check the box(es) of the team(s) to print and click **Print Roster**.
- 5. Click **Print** again.

#### HOW TO PRINT MEMBER CARDS IN BULK

**NOTE:** Only Club Admins can print Member Cards in bulk.

- 1. Sign in and go to "SportsEngine HQ."
- 2. From the left navigation menu, click on **Competition > Season Management.**
- 3. Under the season you'd like to view, click Teams.
- 4. Check the box(es) of the team(s) to print and click the **three dots icon > Print** Cards.

## Eligibility

#### HOW TO VIEW ELIGIBLE PLAYERS AND COACHES

#### FROM MEMBERSHIPS TAB

- 1. Sign in and go to "SportsEngine HQ."
- 2. From the left navigation menu, click on USA Volleyball > Memberships.
- 3. To the right of the membership, click the **three dots** and choose **View Active Eligibility.**
- 4. Click on the name of a member to view profile data, membership information, and more.

#### FROM SEASON MANAGEMENT

- 1. Sign in and go to "SportsEngine HQ."
- 2. From the left navigation menu, click on **Competition > Season Management.**
- 3. Under the season you'd like to find members in, either click **Players** or **Staff.**
- 4. On the right side of the screen, click **Filters.**
- 5. Change *Roster Status* to "Approved" > Apply Filters.
- 6. Click on the name of the player or staff member. A slide out screen will appear

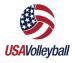

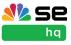

showing profile data and roster/eligibility status.

#### HOW TO VIEW ADDED ELIGIBILITY REQUIREMENTS

- 1. Sign in and go to "SportsEngine HQ."
- 2. From the left navigation menu, click on **USA Volleyball > Memberships.**
- 3. To the right of the membership, click and choose View Ineligible
- 4. (Optional) Use the search bar to find the name of the member.
- 5. Click on the "name" of the member you searched for.
  - A slide out screen will appear.
- 6. Added eligibility requirements are shown under the title of the membership.

**NOTE:** Click the **three dots** and click **Send Reminder** to the member to complete requirements.

#### HOW TO SEND ELIGIBILITY REMINDERS TO INELIGIBLE MEMBERS

- 1. Sign in and go to "SportsEngine HQ."
- 2. From the left navigation menu, click on **USA Volleyball > Memberships.**
- 3. To the right of the membership, click and choose View Ineligible.
- 4. Check the box next to the name of the member.
- 5. To send a reminder to more than one member at a time, check multiple boxes.
- 6. Click Send Reminders.

| Active Inactive  |            |                 |                   |                              |
|------------------|------------|-----------------|-------------------|------------------------------|
| Search           | ٩          |                 |                   | FILTERS SEND REMINDERS       |
| 🛩 Name 🗢         | Status     | Eligible Date 💠 | Expiration Date 💠 | Club                         |
| 🖌 нн Had Hadwick | INELIGIBLE | -               | +                 | Minnesota Select - DEMO SITE |

#### HOW TO VIEW ELIGIBILITY STATUS OF A GROUP

- 1. Sign in and go to "SportsEngine HQ."
- 2. From the left navigation menu, click on USA Volleyball > Memberships.
- 3. Locate the Membership you wish to view the eligibility for and click
- 4. Click either View Ineligible, View Active Eligibility, or View Members.
- 5. Click **Filter.**
- 6. Click **Choose Data** and filter any extra data required in the drop down.
- 7. Click **Done.**

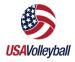

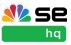

## AES

#### **INTEGRATE YOUR AES & SPORTSENGINE CLUBS**

- 1. Sign in to AES and your club page.
- 2. Choose the red **Add SportsEngine Integration** button at the top left of the Club page.
- 3. Confirm that you would like to integrate your AES Club with the SE Organization below by clicking **Save**.
- 4. If you do not see your organization choose **Contact Sales** below.

• **NOTE:** you must be assigned as an Organization Administrator to integrate your organization.

#### **GOVERNING SEASON TEAM INTEGRATION**

To enable Governing Season Team Integration:

- 1. After signing into AES, navigate to right-hand side of the page and choose **Add Governing Season Integration.**
- 2. A pop-up will appear and display your selected organization's current active Governing Season name(s).
- 3. Select the desired Governing Season, and choose **Save**.

#### PAIR YOUR AES & GOVERNING SEASON TEAMS

You can pair AES teams with their Governing Season Team Roster individually or in bulk.

1. **NOTE**: Each Governing Season Team may only be paired with one AES Team.

#### Option 1: Individual Team Pair

- 1. Click on the **Teams** page in the left-hand navigation, then select the desired *"team name".*
- 2. Choose Add Governing Season Integration.
- 3. A popup will appear displaying a list of teams within the Governing Season you selected for your club. Select your team and click **Save**.
- 4. Once the *Success* message has appeared, choose **Save**.
- 5. If an *Error* message appears the team has already been paired.
- 6. Make any necessary updates, and choose **Save**.

#### Option 2: Bulk Team Pair

- 1. Choose the *Teams* page in the left-hand navigation, you will see your existing AES teams with a new column titled "USAV Team Name".
- 2. Select the desired "team name" within the USAV Team Name dropdown.
- 3. Repeat these steps for as many teams you would like to pair simultaneously.
- 4. Click **Update** in the lower left-hand side of the screen.

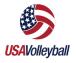

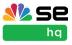

- 5. Once the *Success* message has appeared, choose **Save**.
- 6. If an *Error* message appears the team has already been paired.

#### VIEW/EDIT YOUR USAV OFFICIAL ROSTERS

- 1. When member records are imported from SE they will either be matched to an existing record if one exists, or a new record will be created if no match is found.
- 2. Click on **USAV Official Roster** within the team details to view your roster. At this time, you may select a roster assignment for any imported staff members.
- 3. Add additional player fields, and choose **Update** to save added information.
  - In order to be imported and added to a USAV Default roster in AES, members must have a Date of Birth and Gender saved in SportsEngine. A notification will be sent to AES if players are missing required info.
  - USAV Official Roster assignments may only be changed in SportsEngine. If you edit a roster member within the governing season in SE, they will be updated in the USAV Official Roster in AES.

#### AES Roster Sync Video

To view an AES Roster Sync video, click <u>HERE</u>.

## Additional Help Resources

### NEED HELP TAB

The blue Need Help tab is available to logged in users and is located on the right-hand side of every page in SportsEngine. Here you can find additional help resources for UAS Volleyball's partnership with SportsEngine.

**NOTE:** You will need to be logged in to your SportsEngine account to see the Need Help tab.

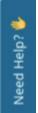